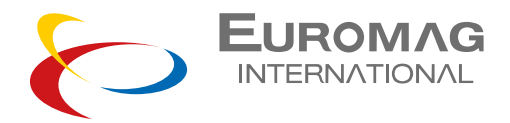

# **GSM manual and Software User Guide**

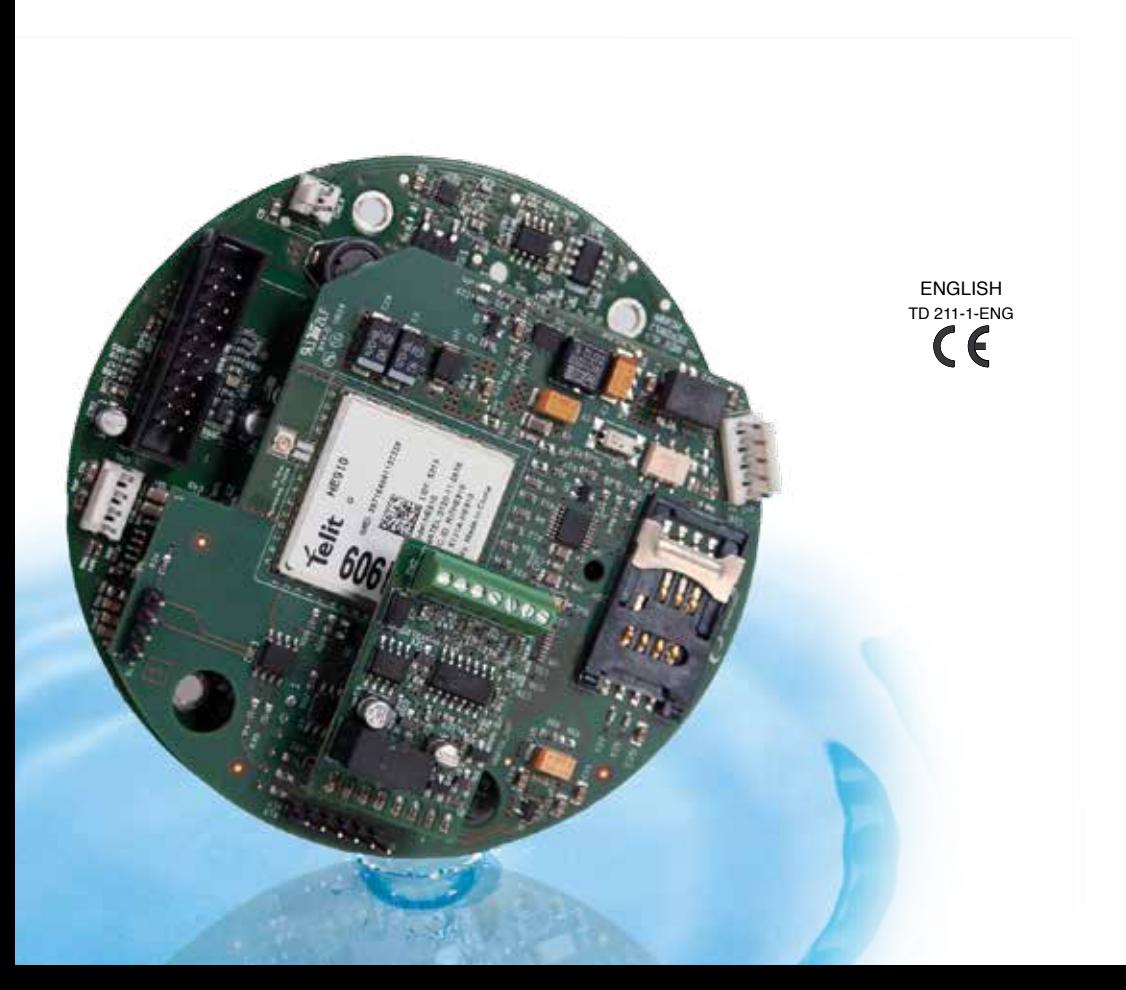

# INDEX

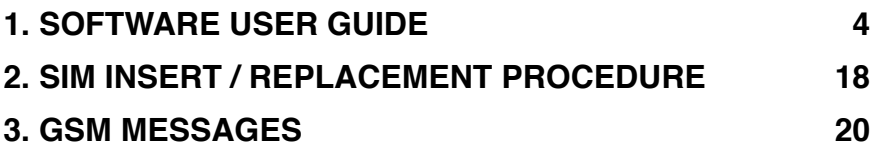

### **1. SOFTWARE USER GUIDE**

**1.** Install the GSM Euromag Software GSM\_ X.X.XXXX.XXXXX: follow program instructions during installation.

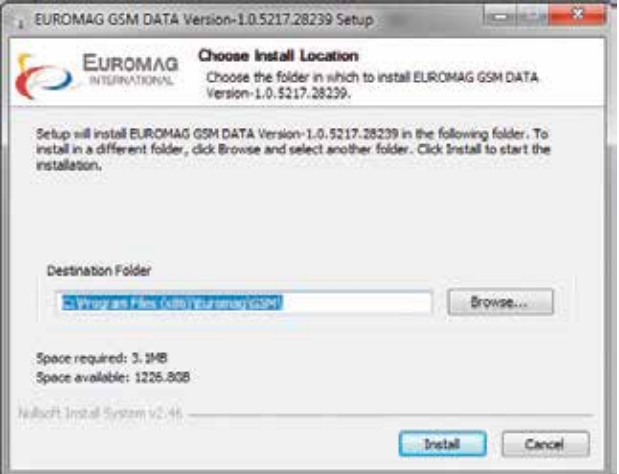

**2.** Run the program : Start -> MCE-Link Euromag -> GSM or click on the icon created on your desktop

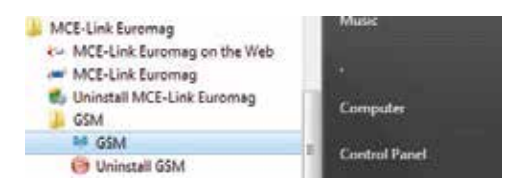

#### **3.** COM Setup :

- COM number, select the correct COM port of PC connected to MC608 (USB RS485 cable converter or IrCom cable, refer to MC608 manual TD210-1 par. 9.2)
- For RS485 cable select the correct Baud Rate and Slave ID (factory default: BR=9600
	- , ID=1), for IrCom cable select " IrCom" button.

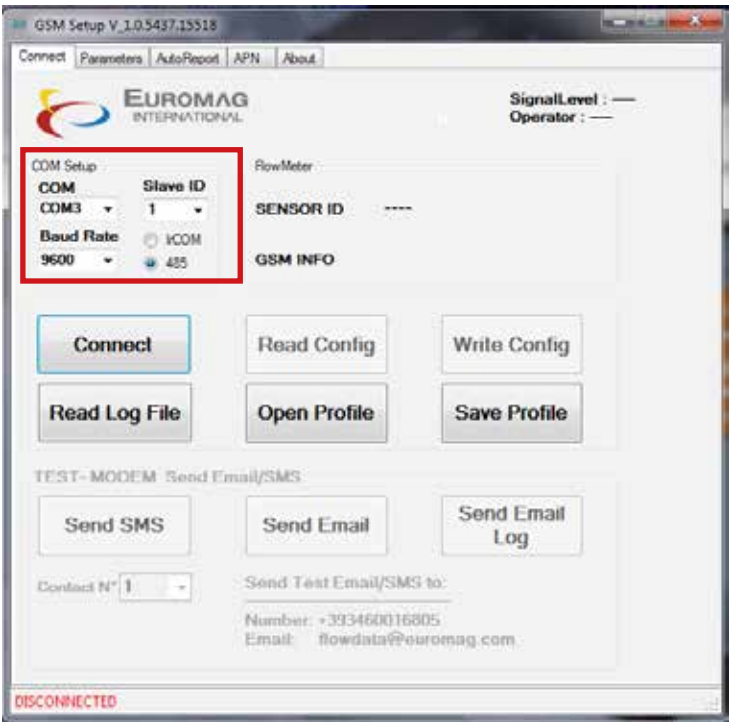

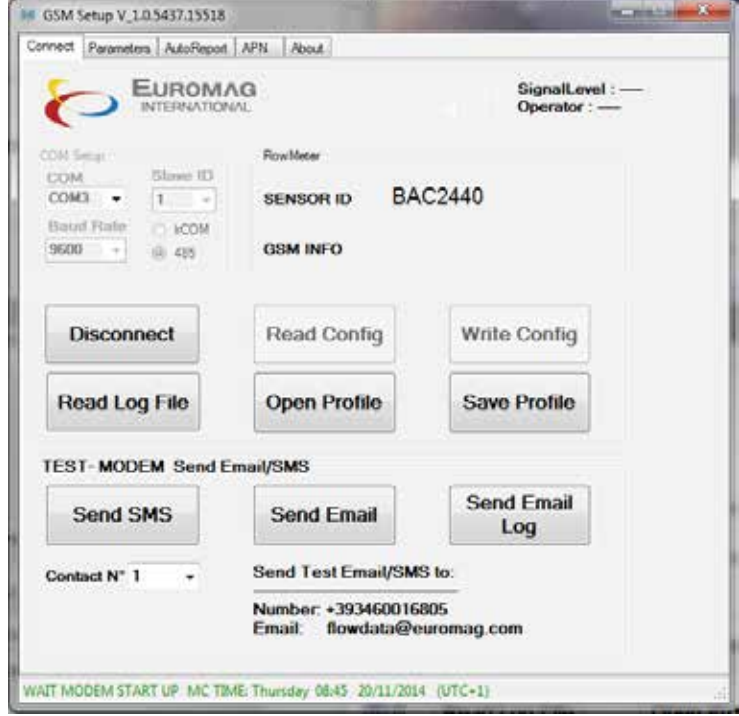

**4.** Click CONNECT and wait for connection , wait modem start up.

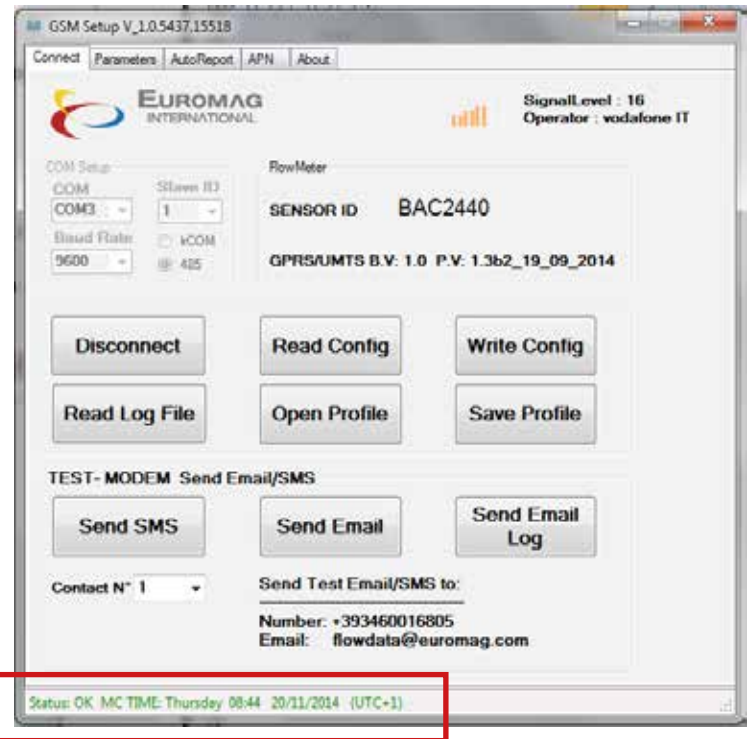

#### **GSM Signal Level**

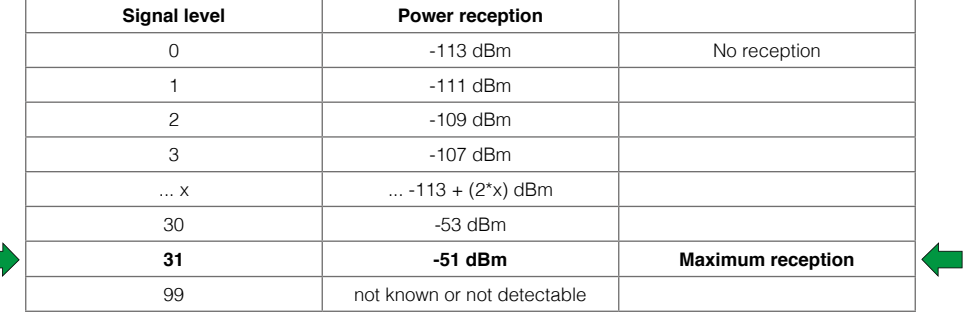

We recommend a Level of minimum 18 for a good communication. Under 18, the communication will work but with some errors, so some packets will be repeated and the overall throughput will decrease.

- **5.** Parameters Configuration
- Contacts mobile number and email
- Sender email address configuration

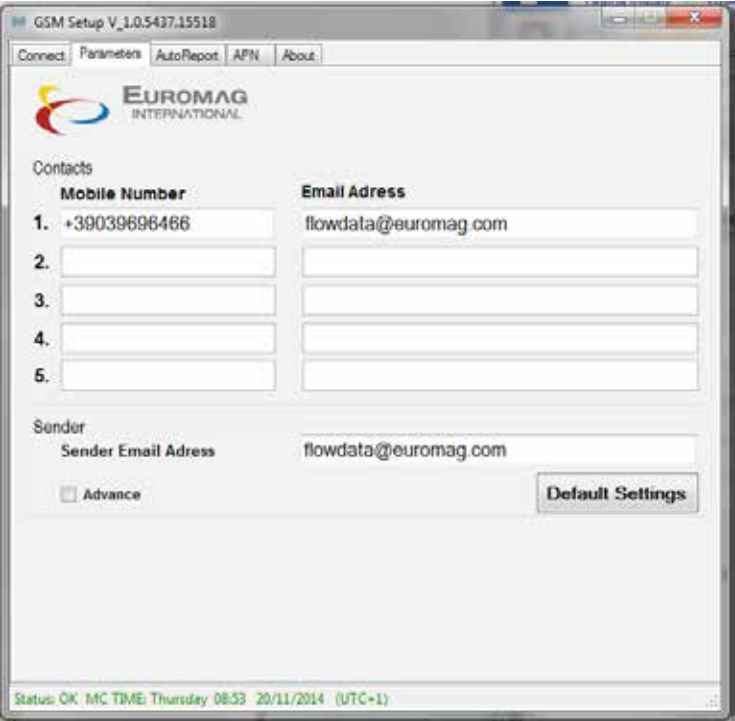

- Note 1: before sending an email, a Sender e-mail address must be provided first. Use any e-mail address or leave Default address: flowdata@euromag.com
- Note 2: Euromag provides a pre-set sender configuration (SMTP, username and password) that can be modified at customer choice. Click "advance" check box to show advance settings (a message will appear). Incorrect settings can cause a failure on e-mail sending.

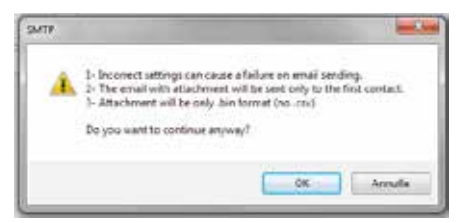

- Note 3: when using custom settings, SSL connection not supported.
- Note 4: when using custom settings, e-mail with attachment will be sent only to the first contact.
- Note 5: in case of e-mail sending failure, service provider may be blocking the e-mail. Please check with your mobile provider or use a different one.
- Note 6: csv file on e-mail attachment only available with Default Settings. When using custom settings, attachment will be only .bin format (no .csv).
- **6.** Auto Report Interval
- SMS send interval
- Email send interval
- Email with log send interval (E-mail + attachment)
- Web data send interval

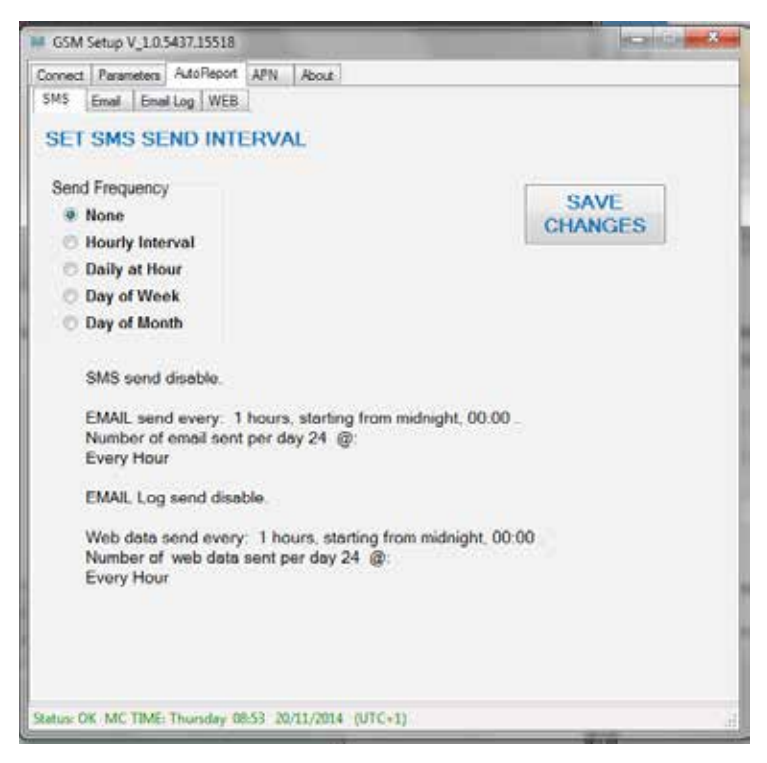

Send Frequency Options:

- None: Send disabled
- Hourly Interval: Send every x hours starting from mid-night 00:00
- Daily at Hour: Send every day at hour x
- Day of Week: Send every week ad day y at hour x
- Day of Month: Send every month day y at hour x

Example: set SMS send Interval:

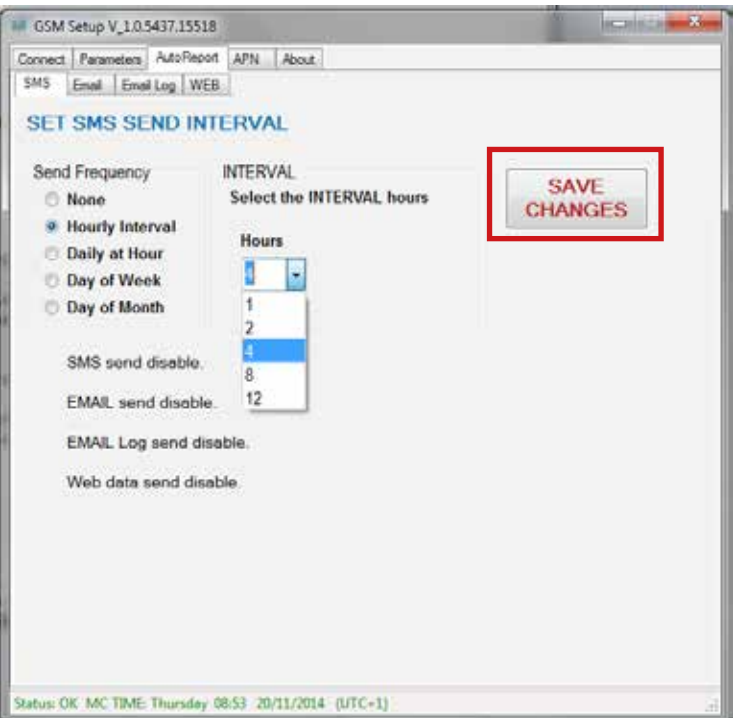

To save changes click on Save changes Button.

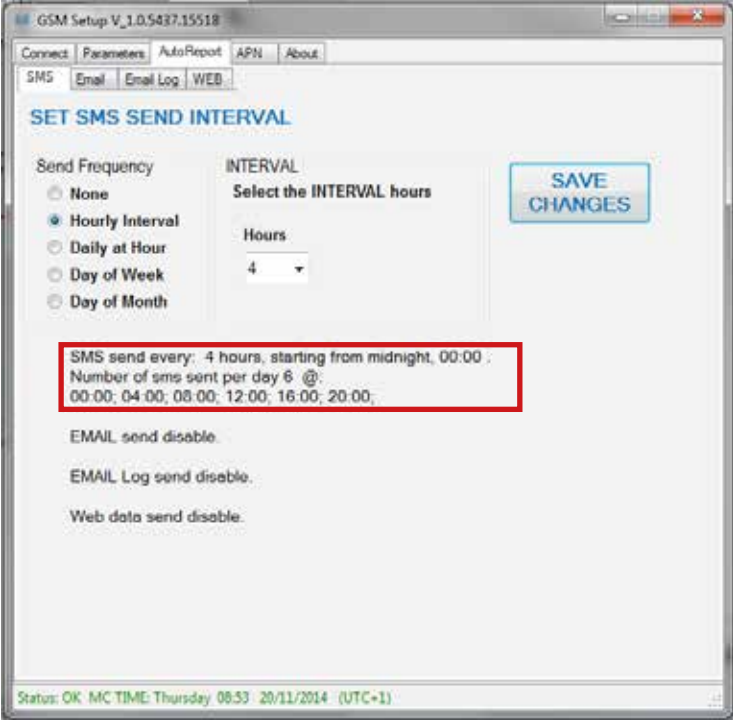

Repeat the procedure to set other send options

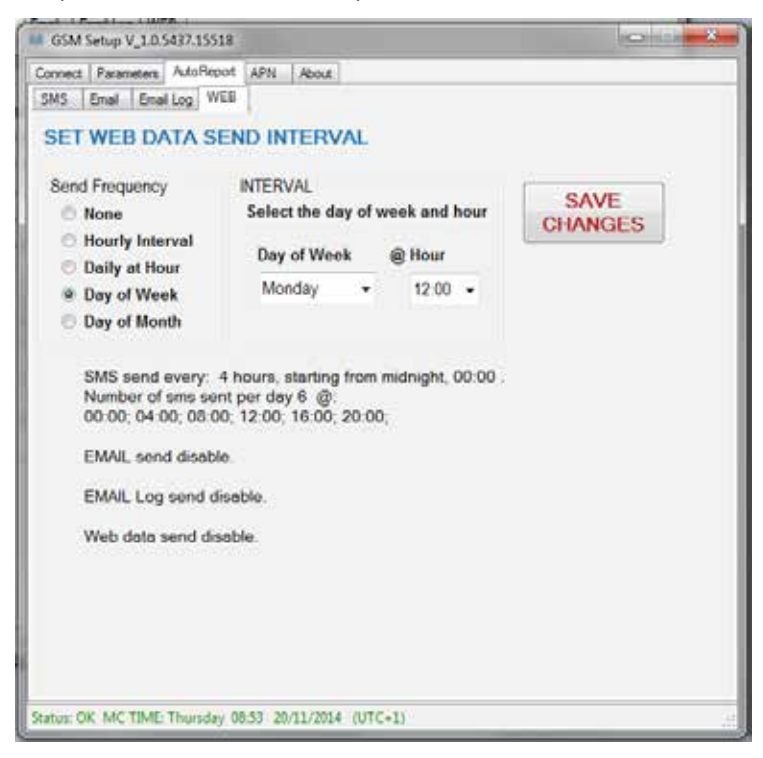

#### **7.** APN configuration

- - set up access point network provided by your operator for data connectivity
- - set up the PIN number of the SIM card if needed
- - enable data Roaming. NOTE -> If selected, an extra charge may be applied by the phone operator

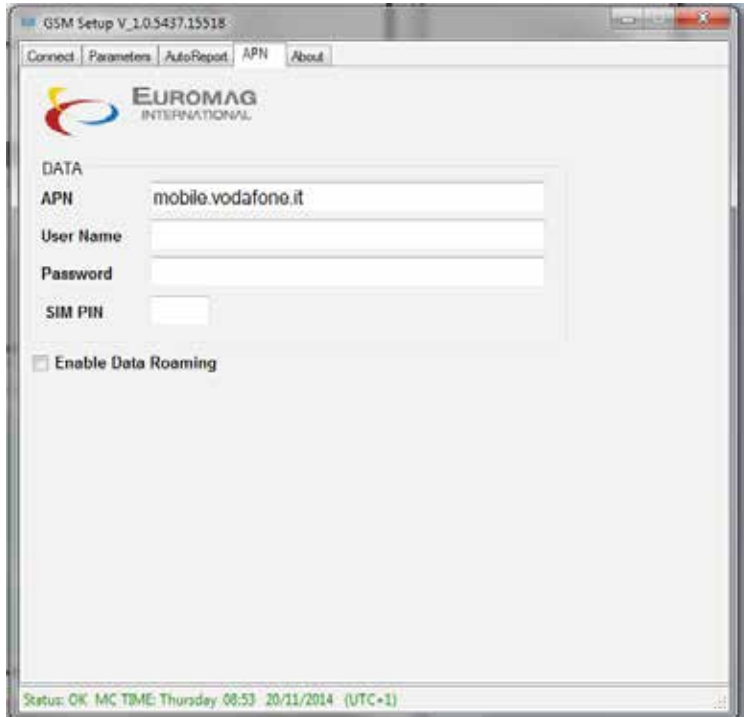

#### **8.** Write Configuration

• Write current configuration to modem

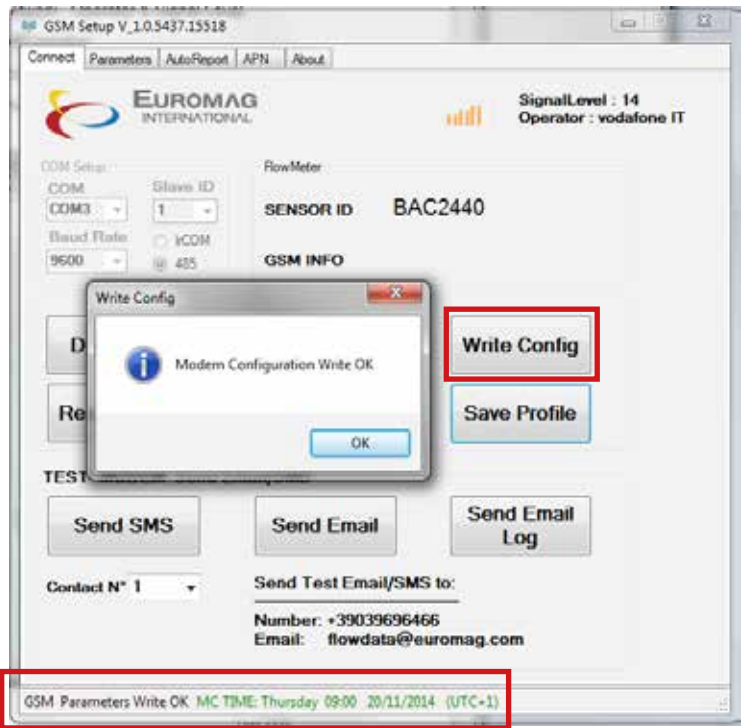

- **9.** Save current profile to file
- Save current configuration to a file on PC. This can be used to program other modems with same configurations
- **10.** Open profile from file
- Open a configuration from a file on PC
- **11.** Test Functionality
- Test Network , Operator & Signal Level
- Test SMS sending
- Test Email Sending
- Test Email with data log sending

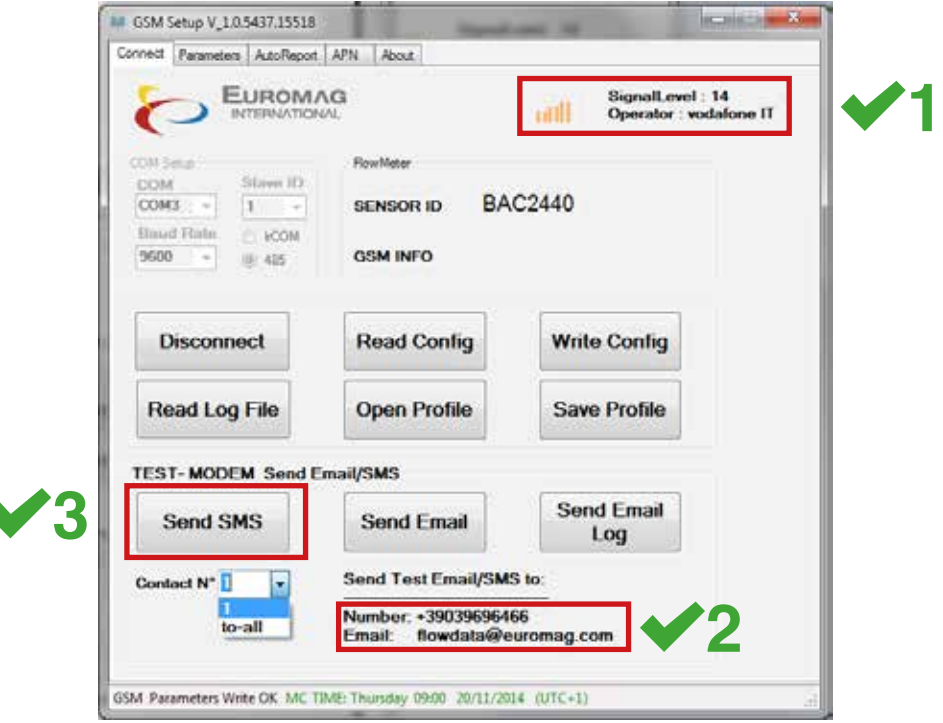

Test SMS

NOTE: an **R** will appear, when modem is on Roaming

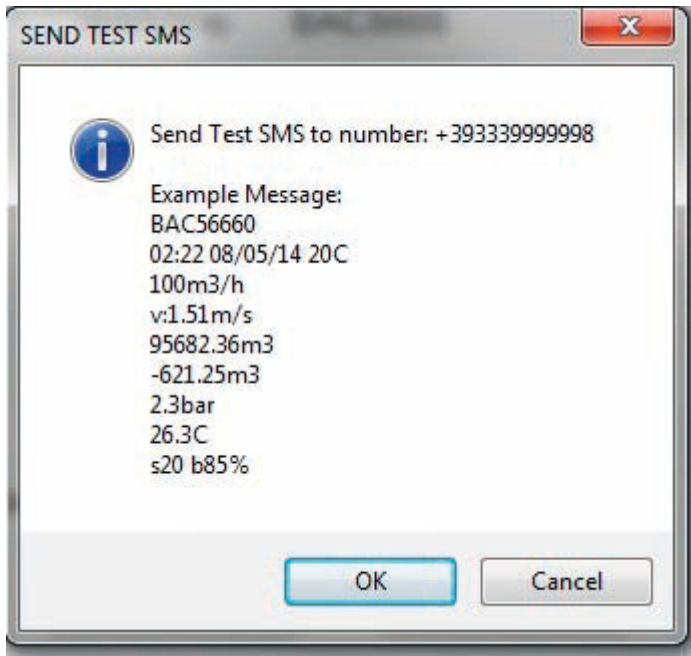

In case of failed transmission the programmed schedule will not change, next try will be following the programmed time interval; the first good transmission will contain also the data lines that have not been sent.

## **NOTE**

 IF THE TRANSMISSION CONTINUES TO FAIL THE SEND INTERVAL IS REDUCED AUTOMATICALLY TO SAVE BATTERY LIFE, FIRST IS LIMITED ONCE A DAY (5 FAILURES), THEN ONCE A WEEK (9 FAILURES). AS SOON AS ONE ATTEMPT SUCCEED, THE REGULAR SCHEDULE IS RESTORED.

If the communication is not available for a long time the data keeps accumulating; if the size of accumulated data become too large, the transmission is divided in partial sending every hour to allow communication being faster and less difficult for the network.

- **12.** SMS and E-mail test functionality from the Converter
- MENU -> OTHERS -> COMMUNICATIONS -> CELLULAR DATA
- Test SMS
- Test Email

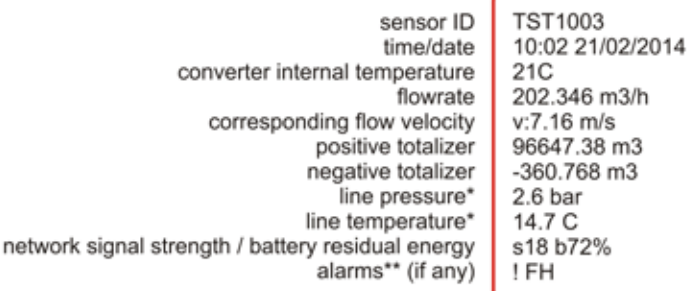

\*only available with the line pressure / temperature option installed

\*\*ALARMS LIST

CE > coil excitation failure EP > empty pipe detected FH > high flowrate (over the selected threshold) FL > low flowrate (below the selected threshold) PO>pulses overlap RE>flowrate read error LV>insufficient voltage detected HT>high converter temperature LT>low converter temperature

**13.** Read Email Log data (only needed when using custom sender configuration on e-mail settings. When using Default settings, csv file available).

- 1. save the received email attachment file data.bin on PC
- 2. click on Read Log File Button and select the data.bin file to be converted
- 3. open the log file with any text editor (i.e. Excel).

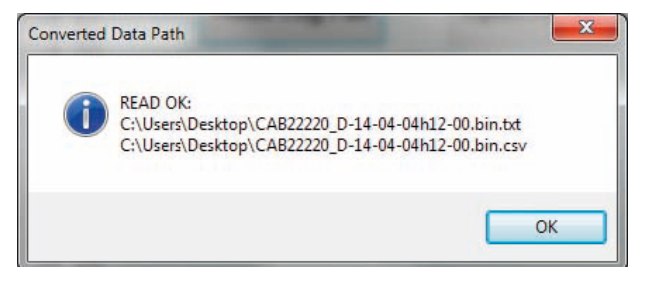

### **2. SIM INSERT / REPLACEMENT PROCEDURE**

1. Remove the front cap of the converter

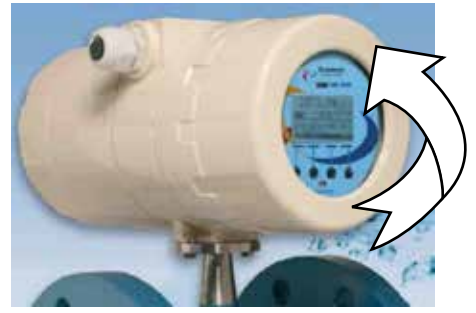

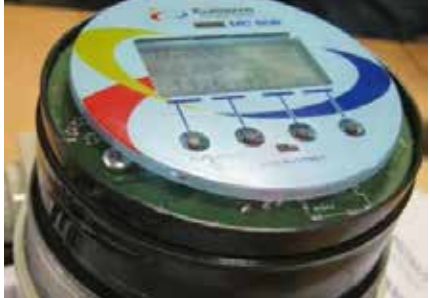

2. Carefully remove the front board support .

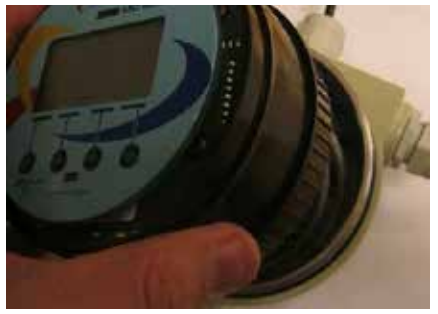

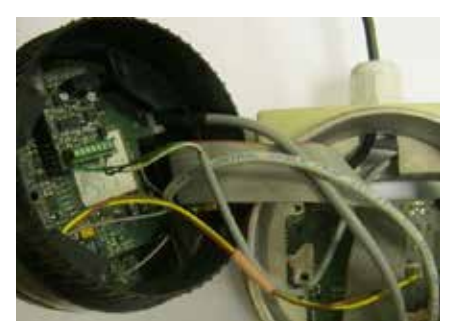

3. Carefully insert the sim following the instruction below…

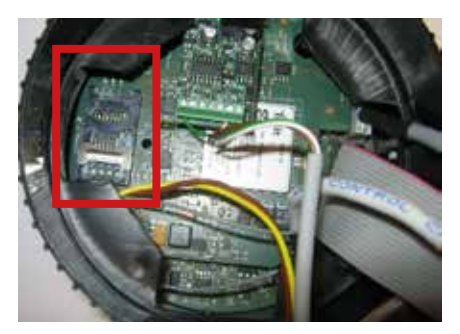

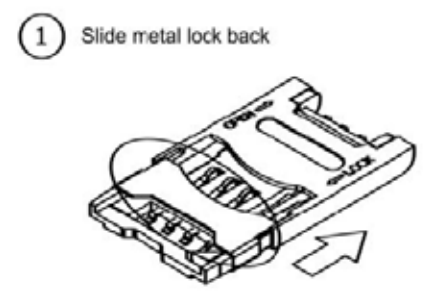

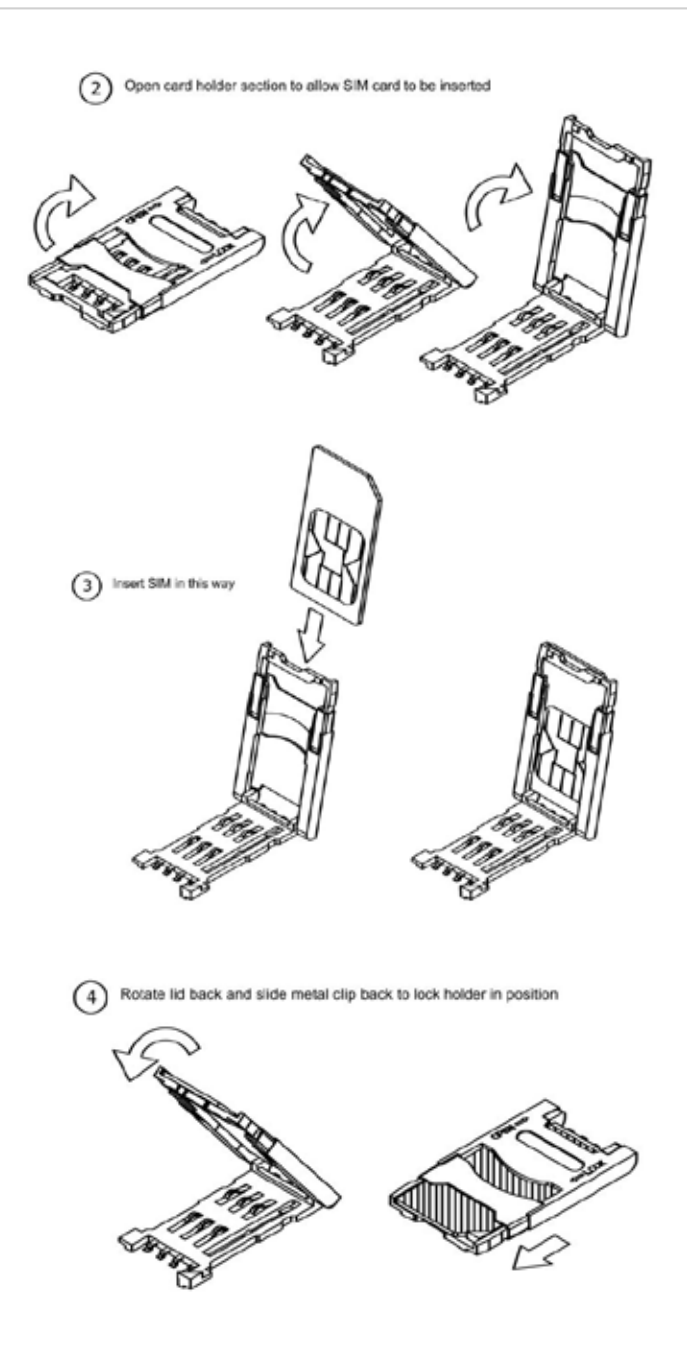

## **3. GSM MESSAGES**

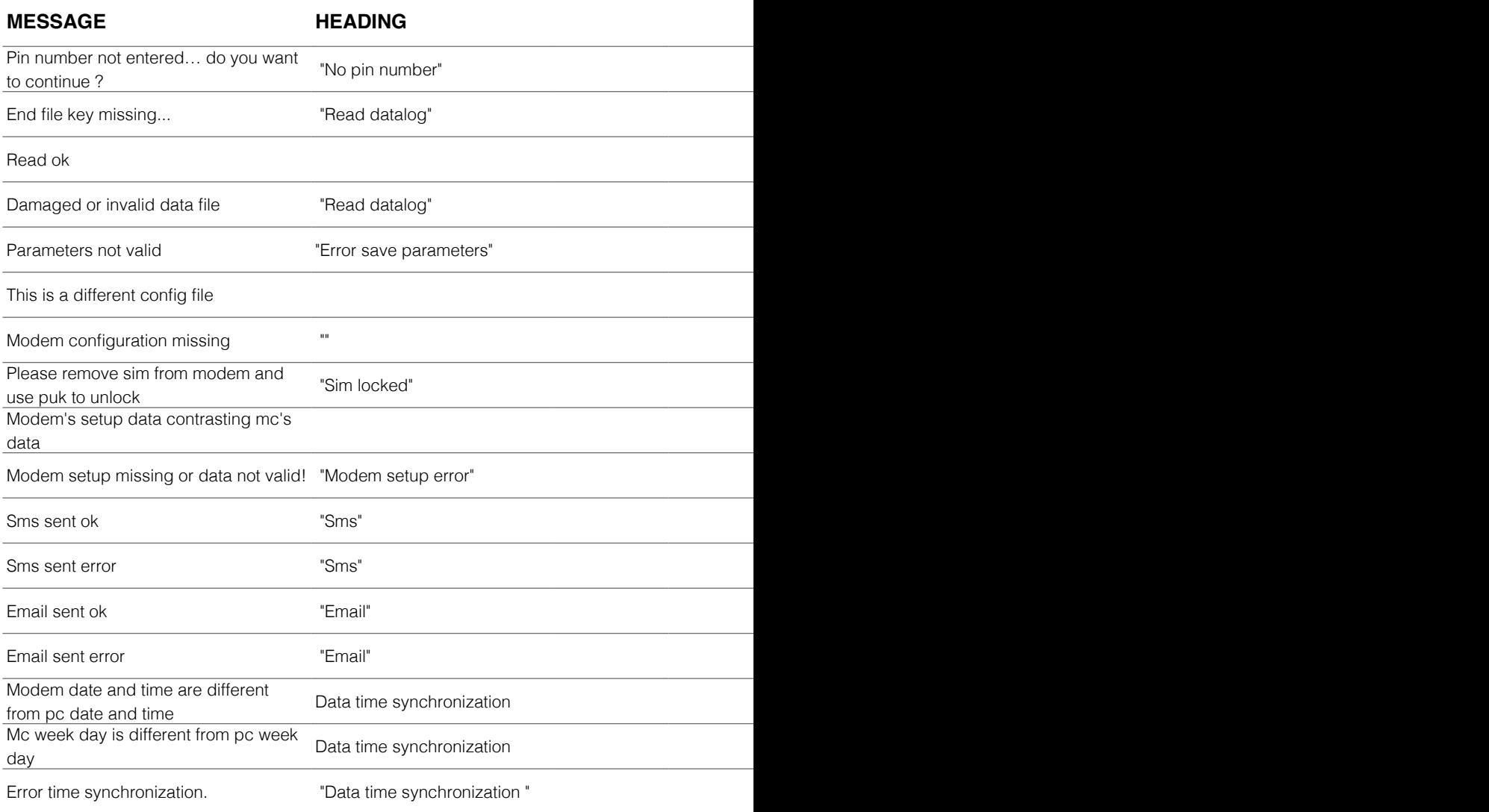

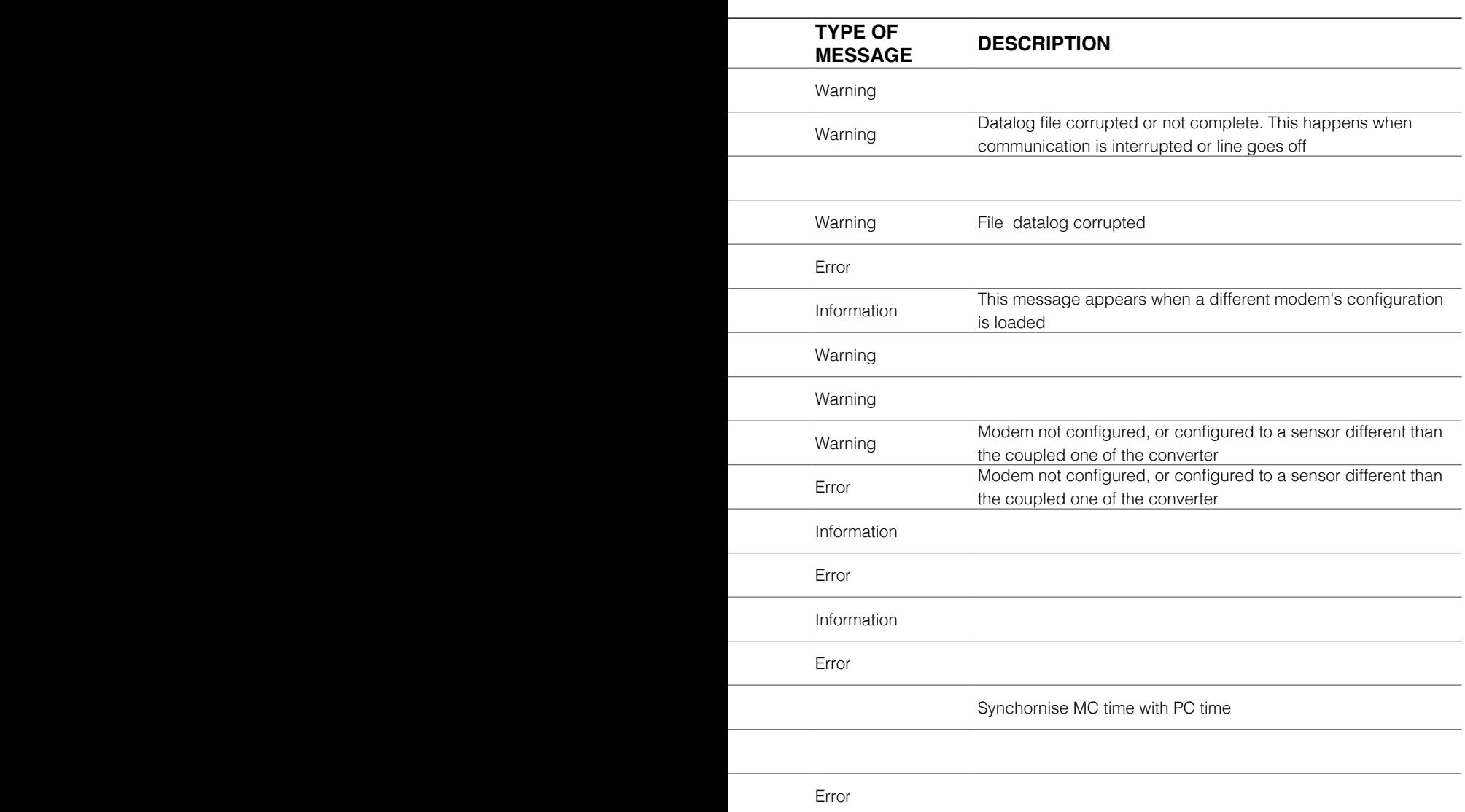

l

í

l

l

l

ł

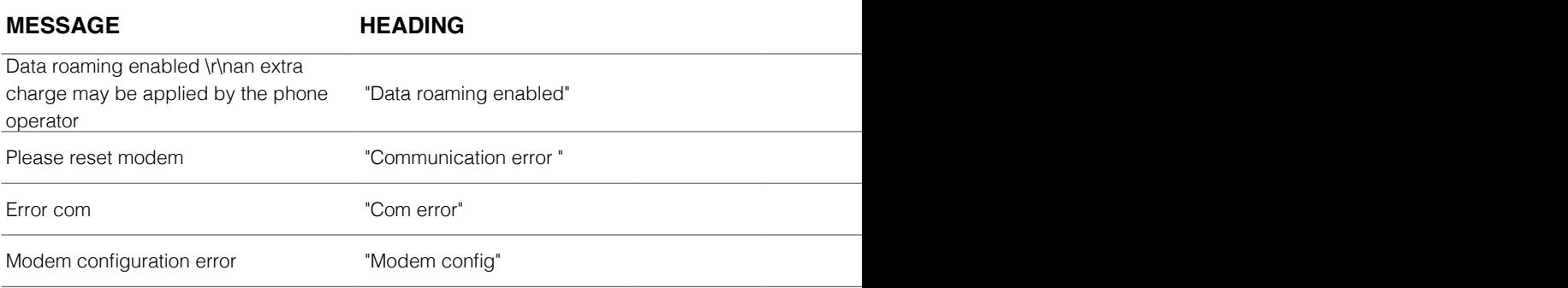

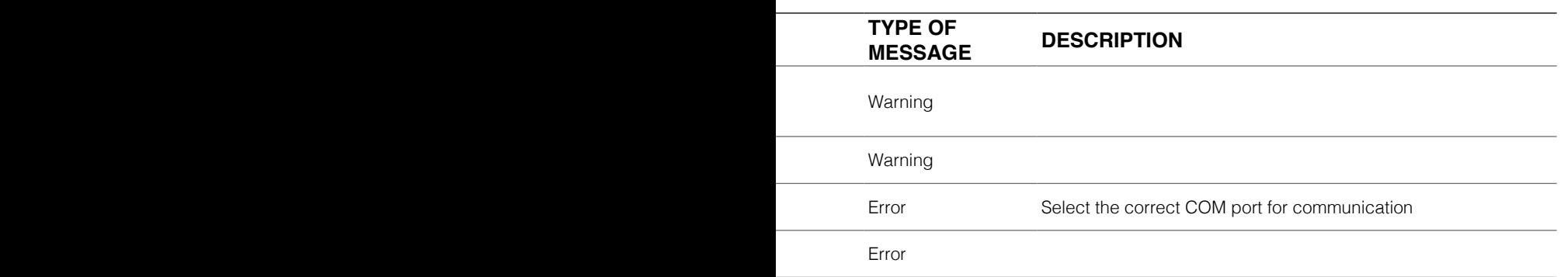

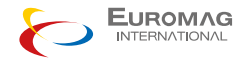

Euromag International SRL Via Torino 3-35035 - Mestrino - PADOVA - ITALY Tel. +39/049.9005064 - Fax. +39/049.9007764

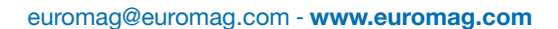

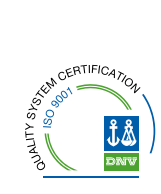

TD 211-1-ENG ENGLISH